### **QUEENSLAND GOVERNMENT ACCOMMODATION OFFICE**

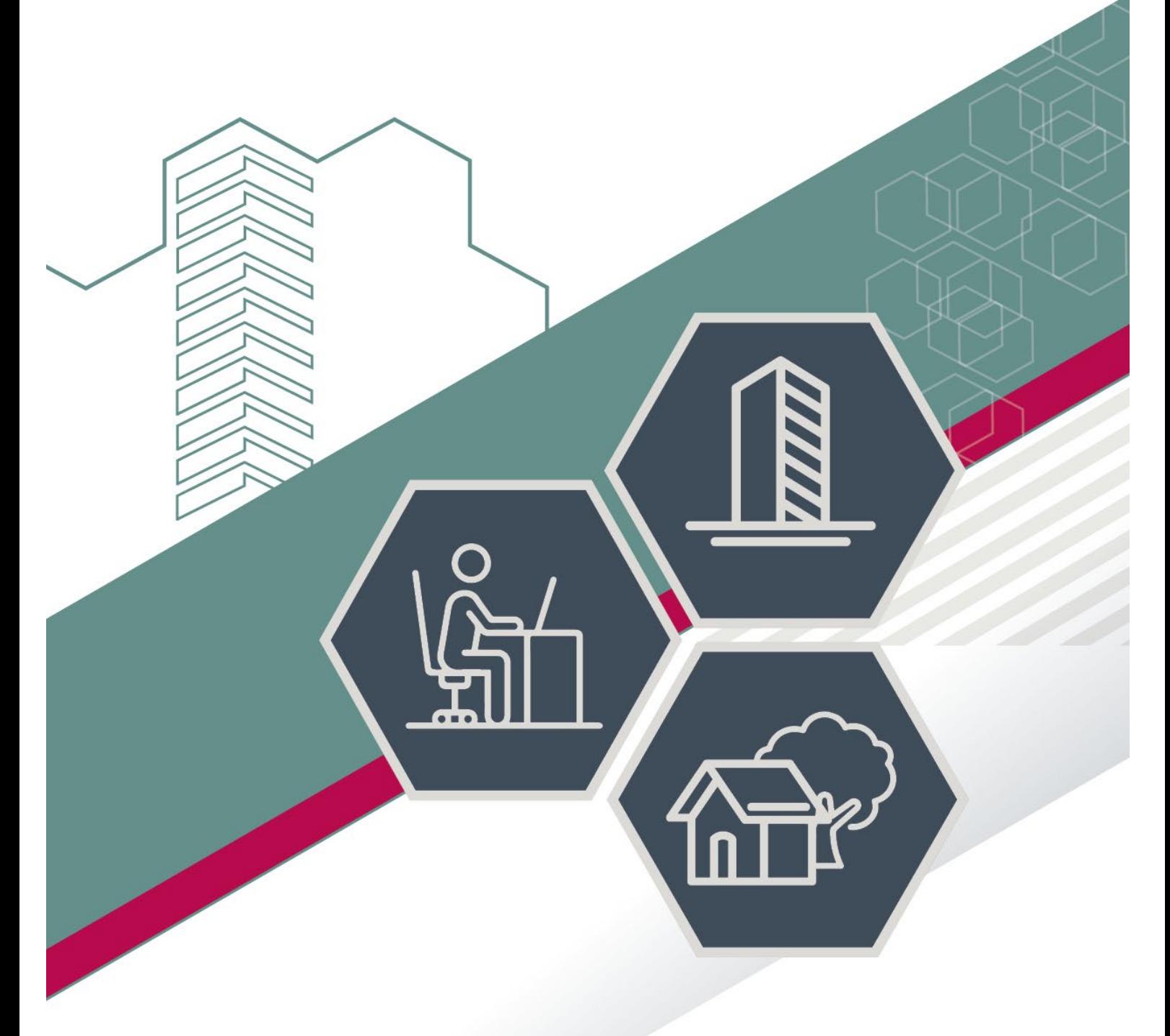

# USER GUIDE - ONLINE CONFERENCE ROOM BOOKING

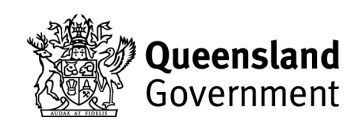

### <span id="page-1-0"></span>**EPCONNECT**

Web address - [https://epconnect.hpw.qld.gov.au](https://aus01.safelinks.protection.outlook.com/?url=https%3A%2F%2Fepconnect.hpw.qld.gov.au&data=02%7C01%7CVenues%40hpw.qld.gov.au%7C687ac2a08c934b7c3a2f08d71aeb59e0%7Cec445a2ab5ba46f6bead4595e9fbd4a2%7C0%7C0%7C637007470459567593&sdata=iuOHitrKeWy5tZrlDL49DvHNIdJ5jMC8waaaVoLjTos%3D&reserved=0)

Click the login button and then enter your *username* and *password* to proceed.

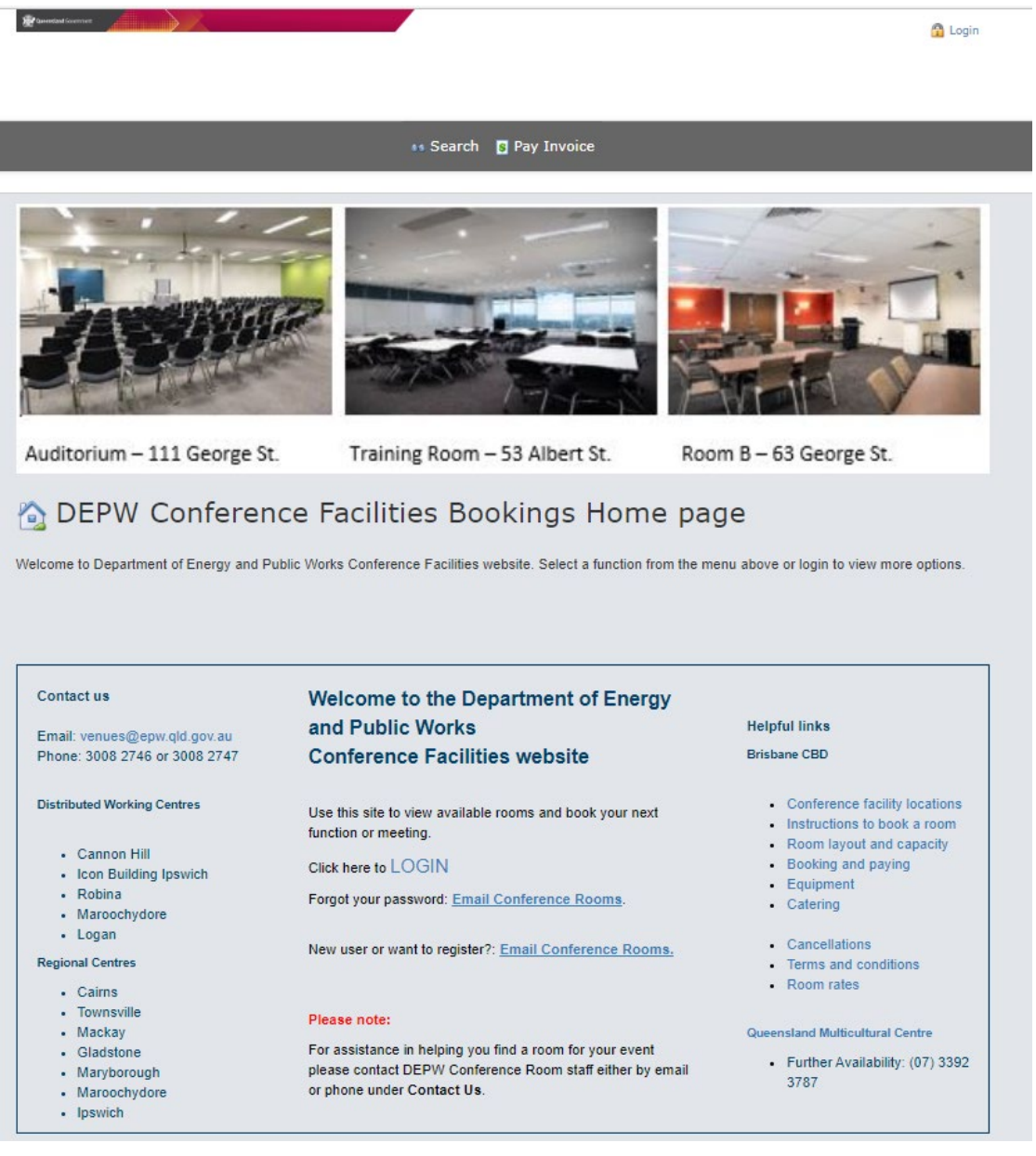

Once logged in, your name will appear in the top right-hand corner:

Use the Helpful Links for more detailed information about our Brisbane CBD rooms.

### **Contents**

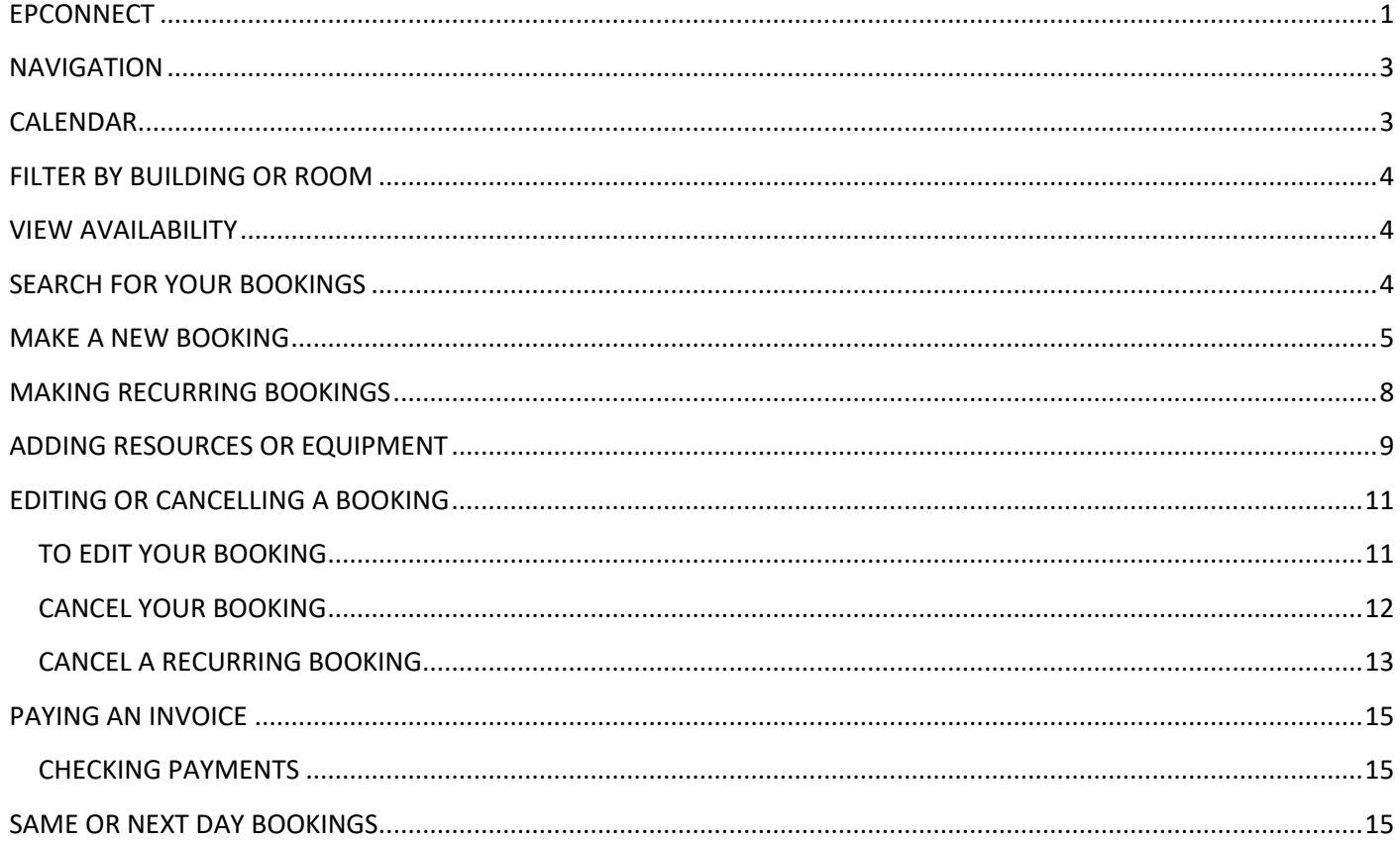

<span id="page-3-0"></span>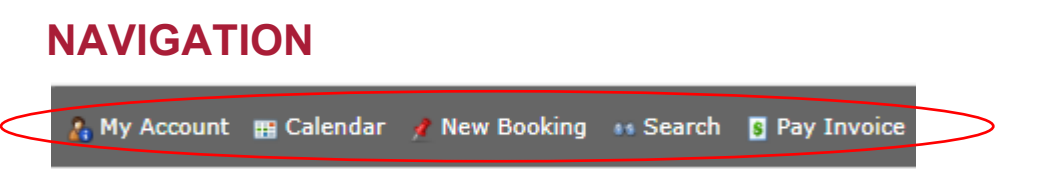

There are a variety of navigation buttons to help direct you around the site, these are:

**MY ACCOUNT** – has general contact information about yourself. You can click on an invoice to pay it here or view previous payments. You can also change your password here.

**CALENDAR –** this is where you go to book a room.

**NEW BOOKING –** another way to create a booking, without looking at the calendar

**SEARCH (FOR A BOOKING) –** if you have already made a booking, you can search for the details of your booking here.

**PAY INVOICE** – if you have a copy of your invoice, you can enter the invoice number and validation code to pay it. Please ensure you print off a receipt for your records.

### <span id="page-3-1"></span>**CALENDAR**

*Locations* – are listed down the left had side of the calendar. If you click on a location it will display room features and setup style options.

*Dates* – are listed across the top of the page

The calendar shows 10 rooms and 2 weeks availability at a time.

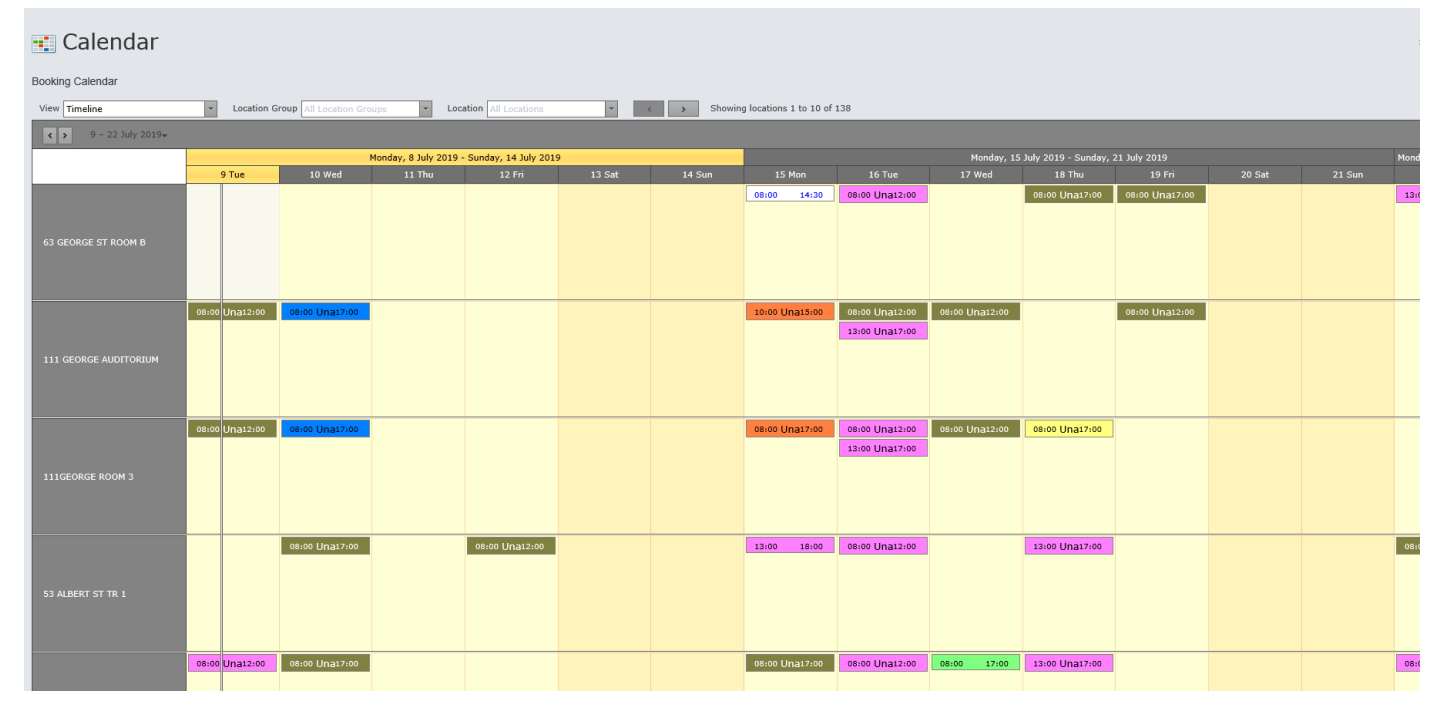

### <span id="page-4-0"></span>**FILTER BY BUILDING OR ROOM**

If you want to view a specific building (location group) and location (room), you can filter by selecting the following:

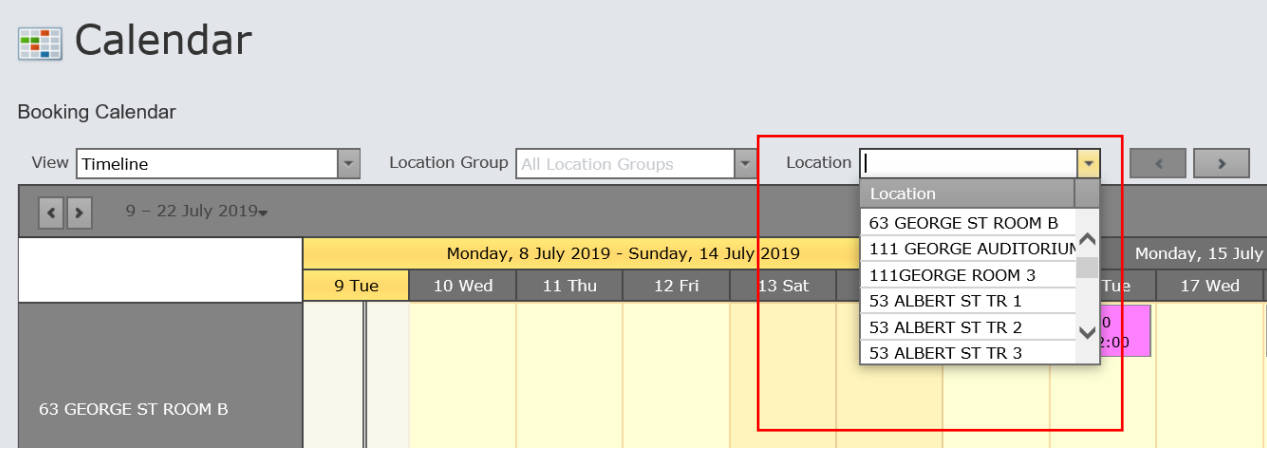

### <span id="page-4-1"></span>**VIEW AVAILABILITY**

Utilise the calendar feature to select the date or use the arrows to forward the calendar (as below).

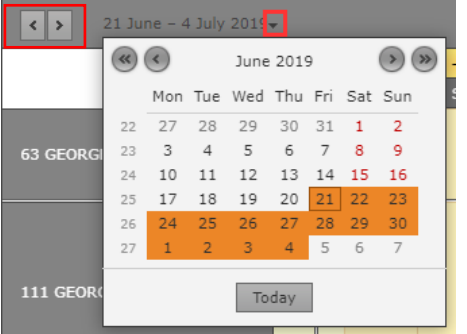

### <span id="page-4-2"></span>**SEARCH FOR YOUR BOOKINGS**

If you have already made a tentative or confirmed booking, you can search for the booking in the system. *Search via 'Show own events only':*

#### **SEARCH example**

- Tick 'Show own events only' and click Search

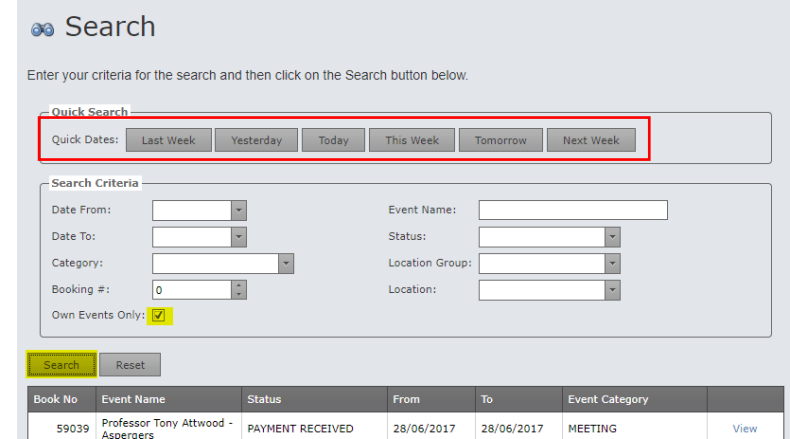

You can also use the 'Quick Search' buttons.

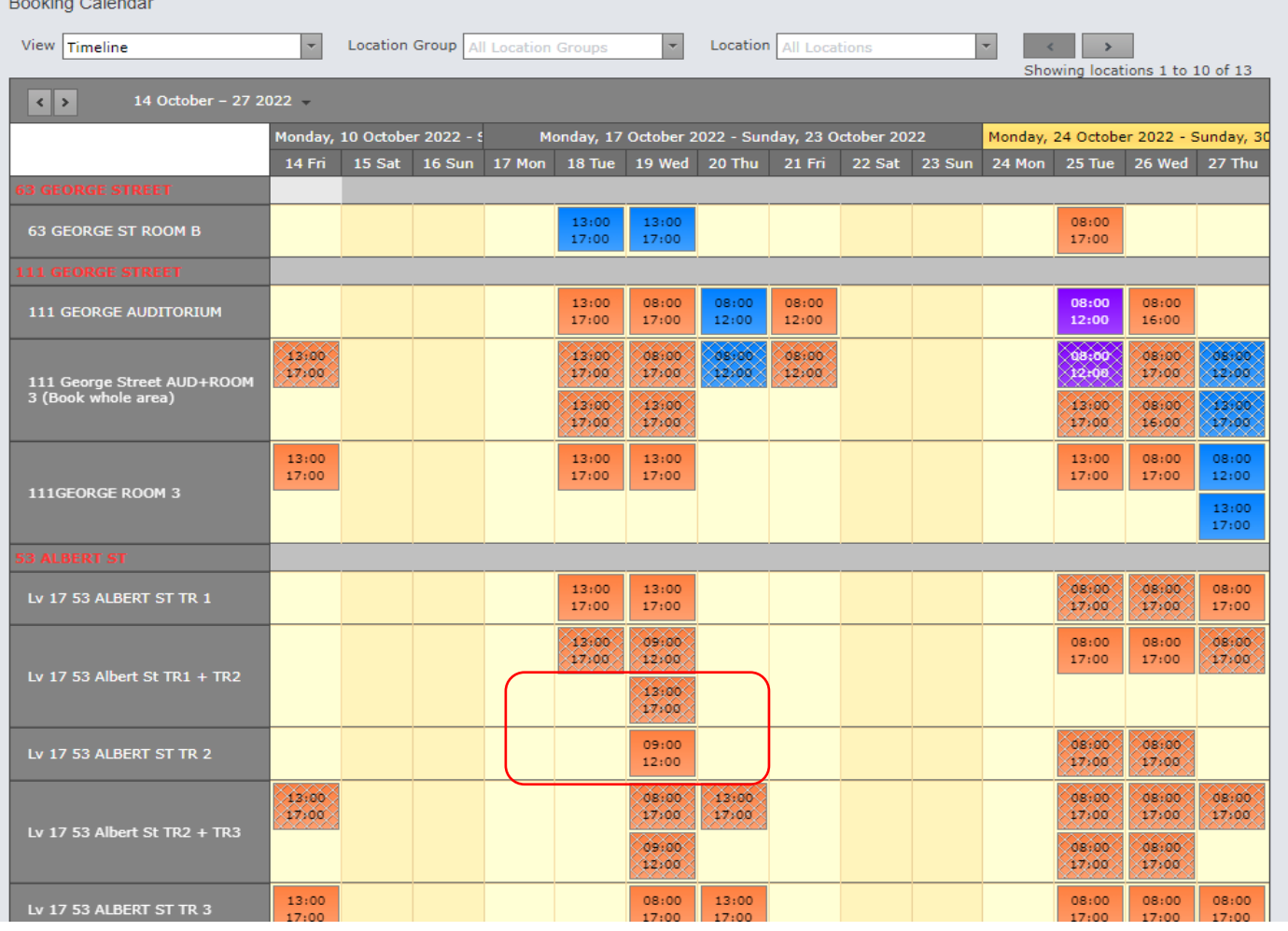

# <span id="page-5-0"></span>**MAKE A NEW BOOKING**

 $\Delta$  and  $\Delta$  and  $\Delta$ 

Existing bookings will appear in the calendar with times and a colour other than 'pale yellow'.

Any 'cross-hatching' indicates that the combined rooms are booked, for example, Training Rooms 1 and 2 combined, as indicated above.

This means that the room/s are not available.

If you attempt to make a booking where a booking already exists, you will receive an error message.

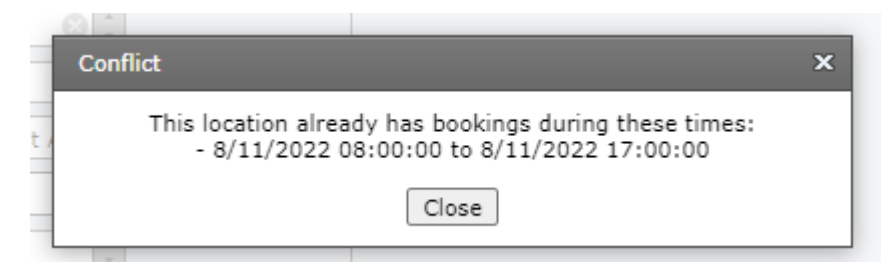

In this case, you will need to select another room or date.

Find your required venue and date, then 'right click' in the space and select 'New Booking'

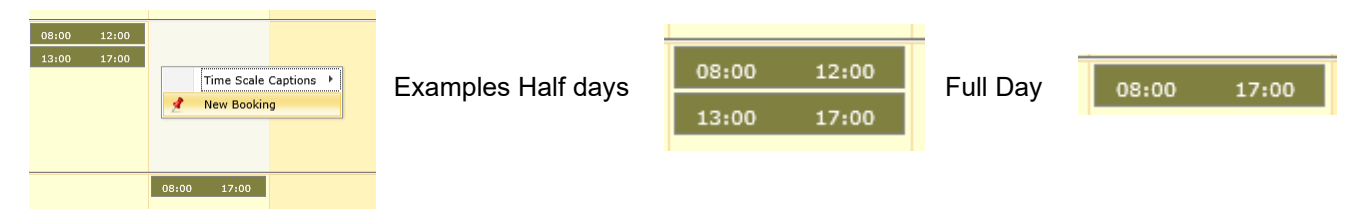

Follow the steps in the booking wizard to complete your booking, noting Mandatory fields \*

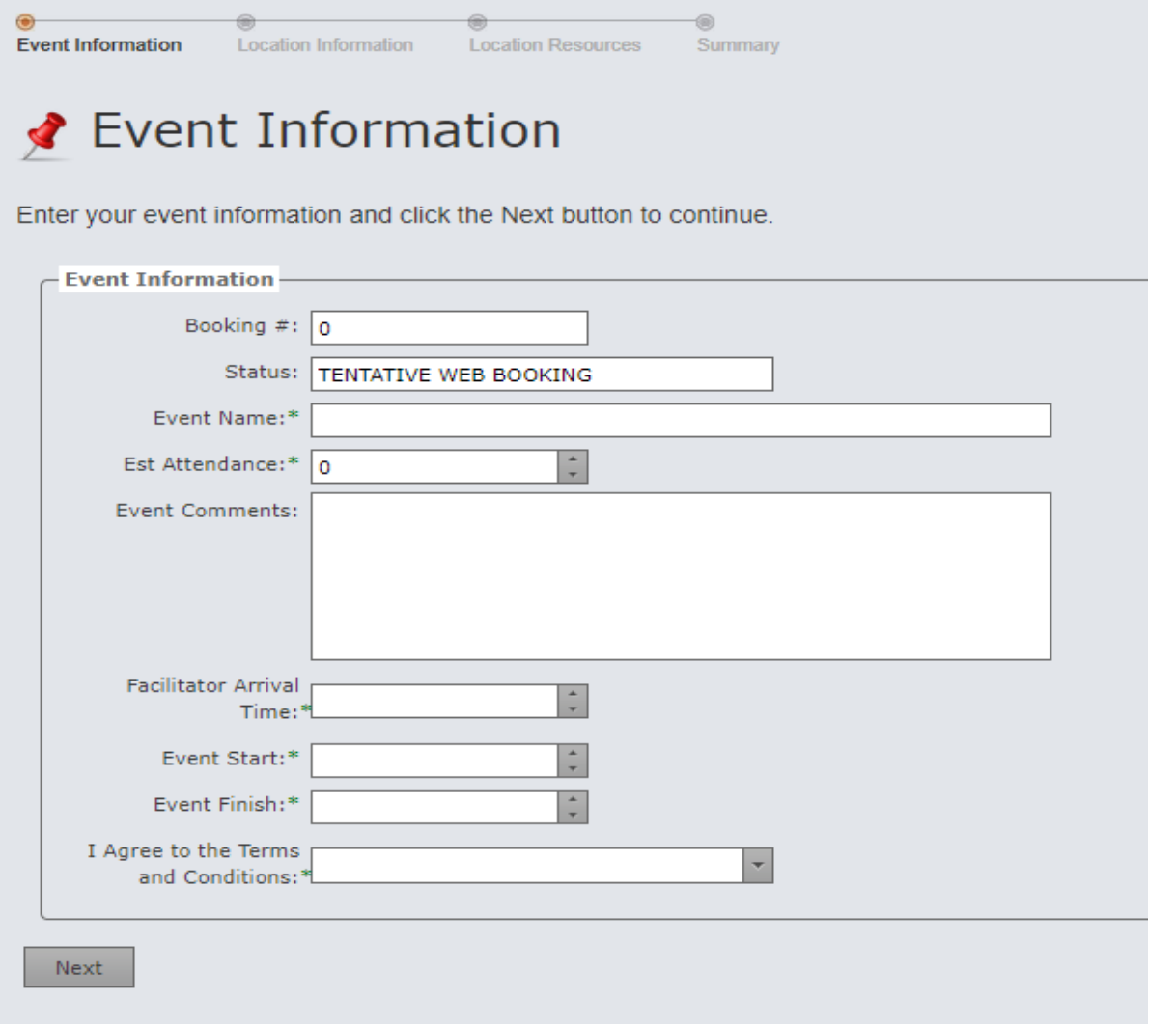

Event Comments can be used for additional notes about this event.

Facilitator Arrival Time is the time you will be at the room, and one of the Conference Room staff will be there to open the room and meet you.

Event Start and Event Finish are the actual times of the event and may not be the same as the booked times

Click Next

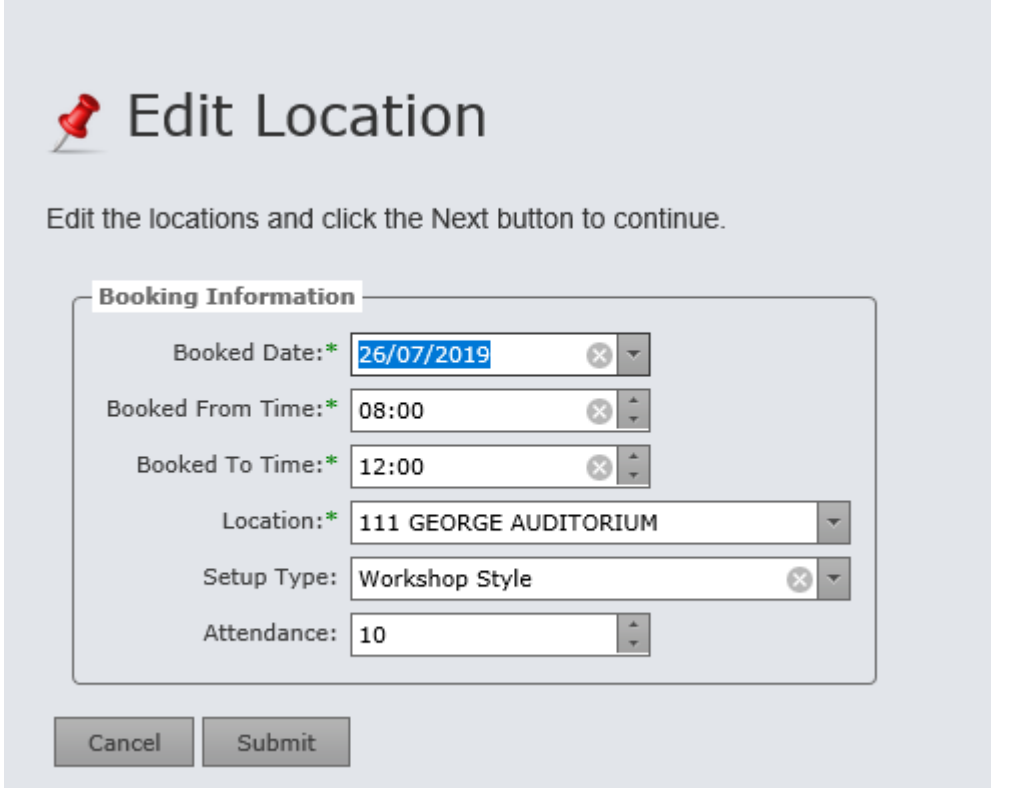

**The 'Booked From' and 'Booked To' times MUST be either 0800 – 1200, or 1300 – 1700 (Half Day), or 0800 – 1700 (Full Day).**

Click Submit

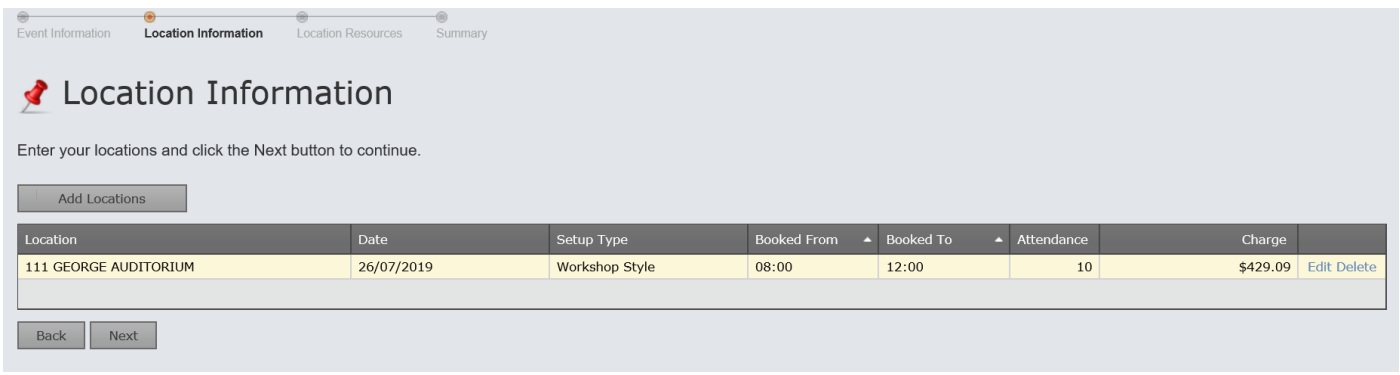

At this point, you can make 'Repetitive or Recurring' Bookings – refer following instructions.

### <span id="page-8-0"></span>**MAKING RECURRING BOOKINGS**

At 'Location Information' page click on '**Add Location'** box and add all your events.

**NB:** all Repetitive Bookings *MUST* be in the same Location/Building.

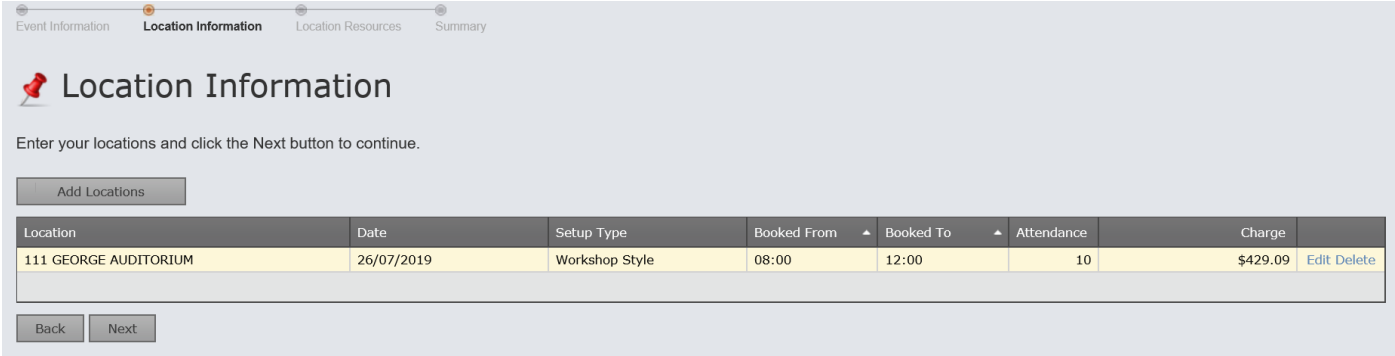

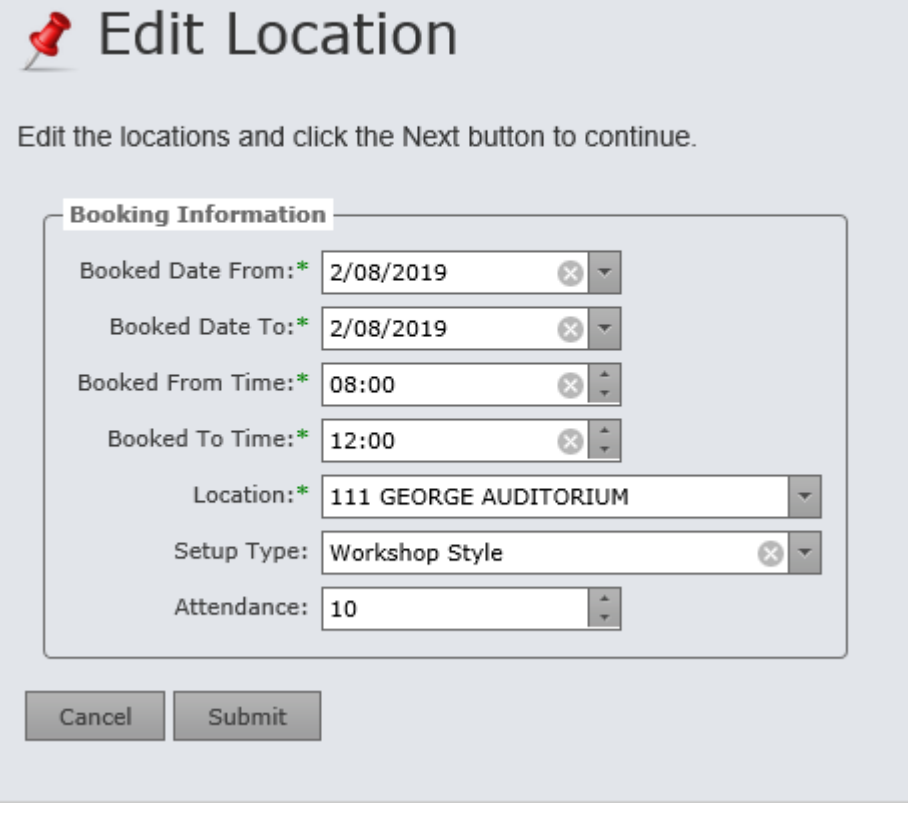

Enter the next booking date and times –

Submit and continue to do this until all Repetitive bookings have been entered.

Click Submit

### <span id="page-9-0"></span>**ADDING RESOURCES OR EQUIPMENT**

Event Information Location Information **Location Resources** —⊜<br>Summary

#### Location Resources

Add setup and catering items to your locations and click the next button to continue

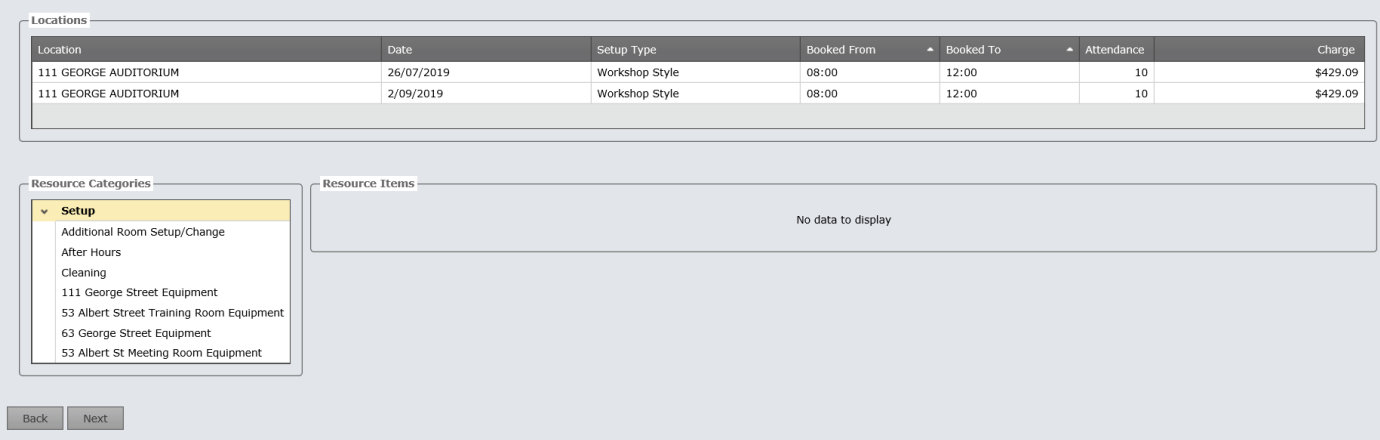

Choose your building from the '**Setup**' box and then choose your required resource or equipment and click Next.

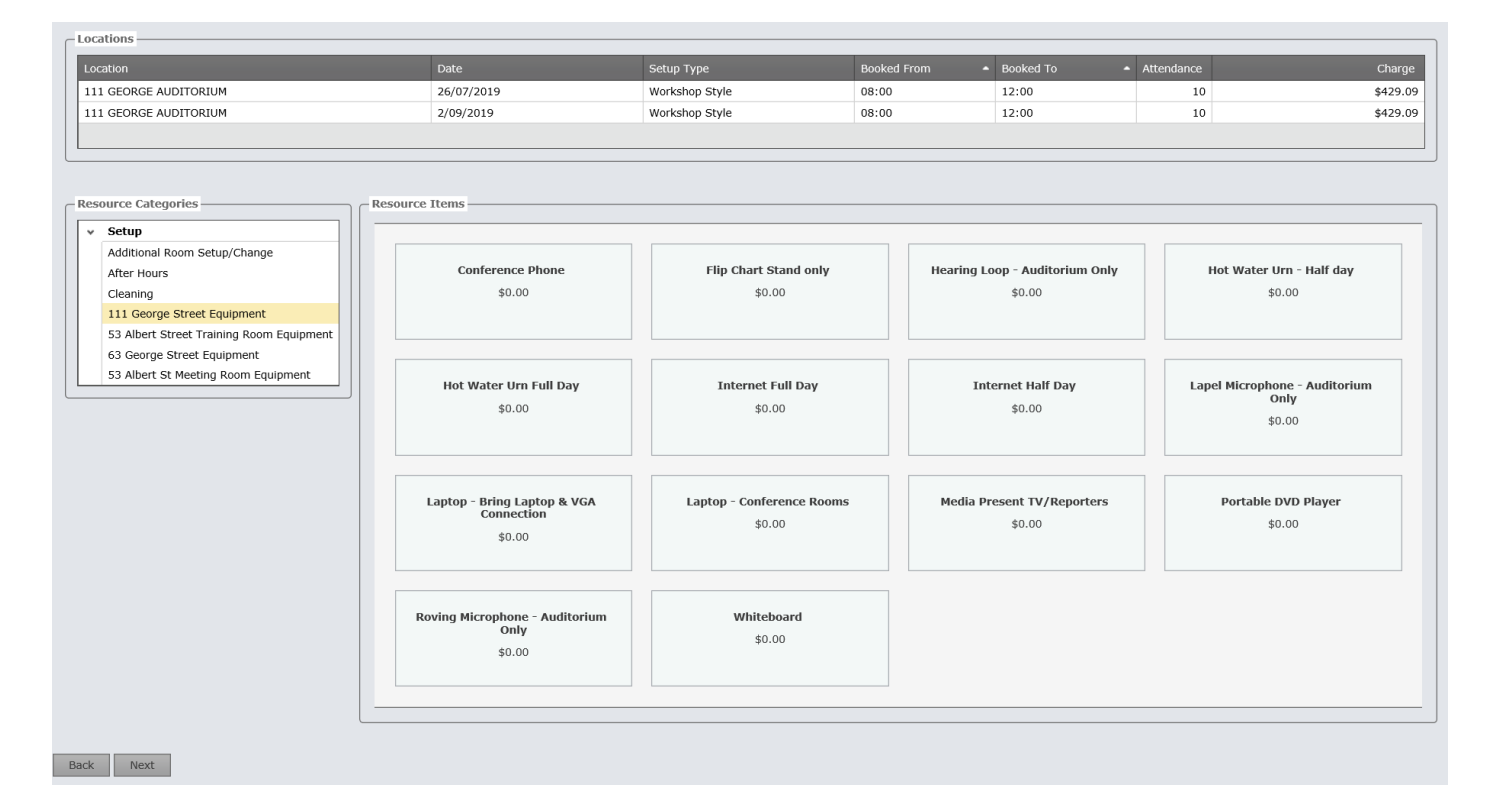

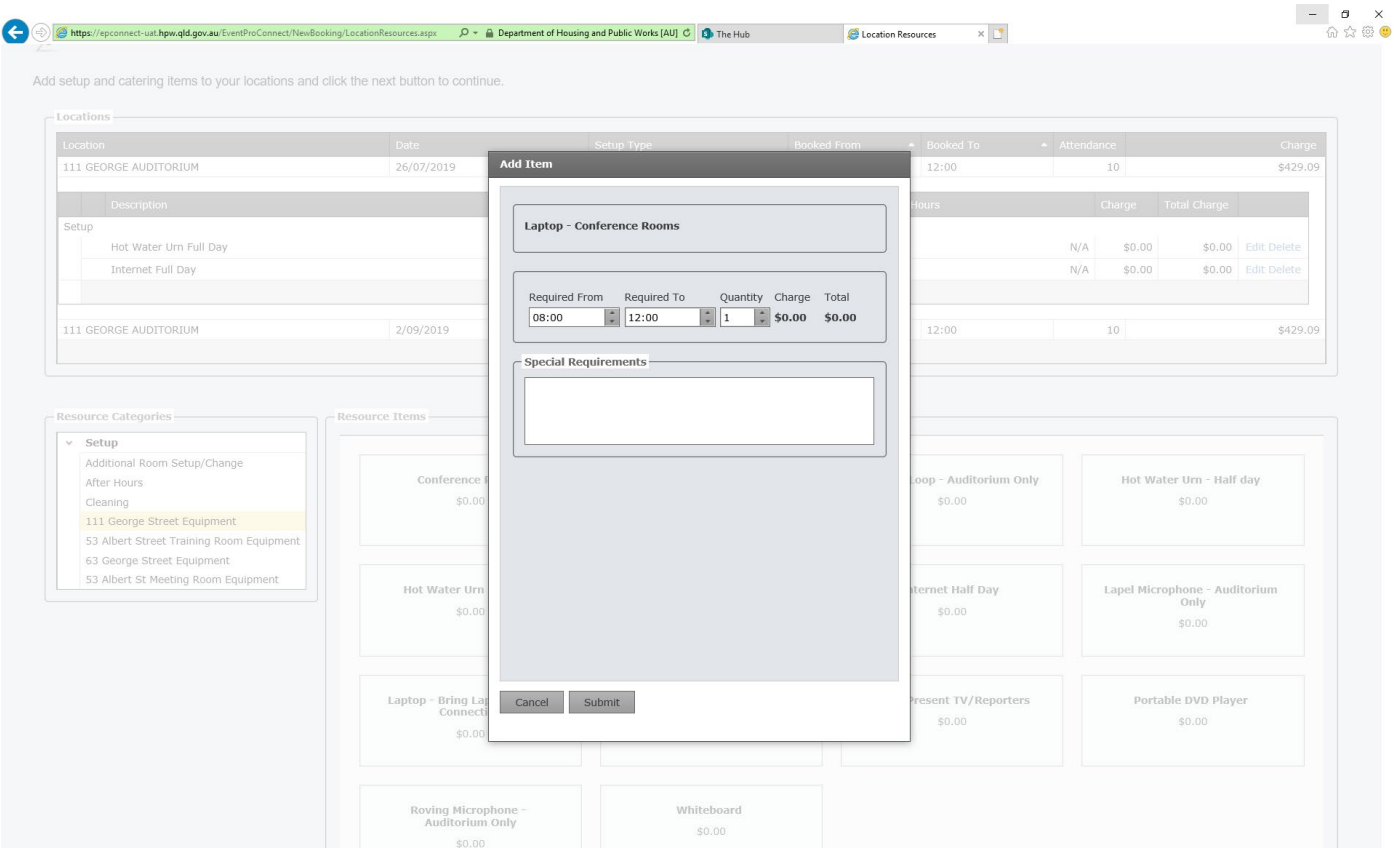

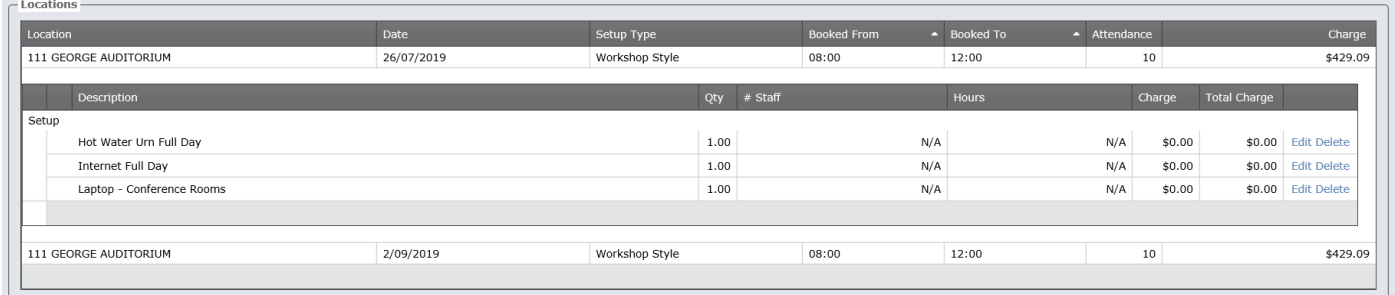

The next page will provide a full summary of your booking/s, any requested extra equipment and a total cost for your booking/s.

Select Finish when these details are correct.

The next page indicates a successful booking. This gives you your booking number and booking details – **please print this page for future reference**.

# <span id="page-11-0"></span>**EDITING OR CANCELLING A BOOKING**

# <span id="page-11-1"></span>TO EDIT YOUR BOOKING

Search for 'your booking' tab. Put your booking number in 'Booking #' field and click on Search. Alternately, you can find the event in the Calendar and 'Hover' over the booking and select Edit button.

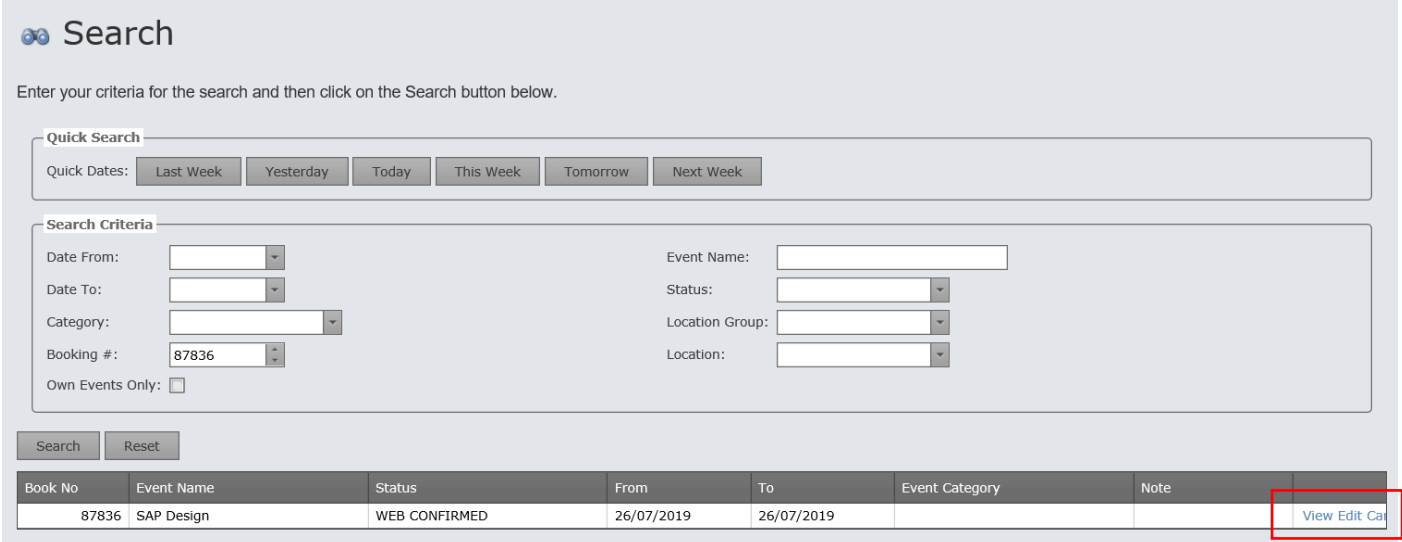

From here you can 'View, Edit and Cancel' your booking – click 'edit' and click 'next' until you get to the page you need to change and follow the instructions.

Submit your updated booking, print off the sheet for your records

**If an invoice has been created for your booking, you will be unable to make any changes directly. To edit an event that you have already received an invoice for, please email [venues@epw.qld.gov.au](mailto:venues@epw.qld.gov.au)**

## <span id="page-12-0"></span>CANCEL YOUR BOOKING

Please note: you can only cancel your booking **9 days** or more prior to your booking. For any bookings less than 9 days prior to the event, please email [venues@epw.qld.gov.au.](mailto:venues@epw.qld.gov.au) 

Search for 'your booking' tab. Put your booking number in the 'Booking #' field and click on Search. Alternately, you can find the event in the Calendar and 'Hover' over the booking and select the 'Cancel Event' button.

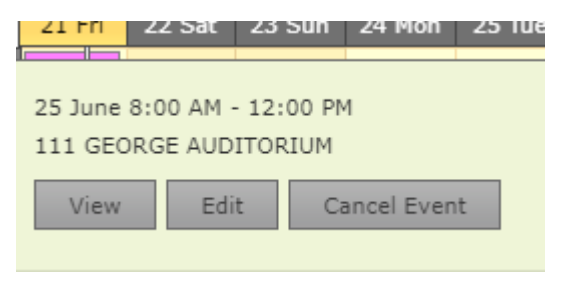

When cancelling a booking, the following message appears,

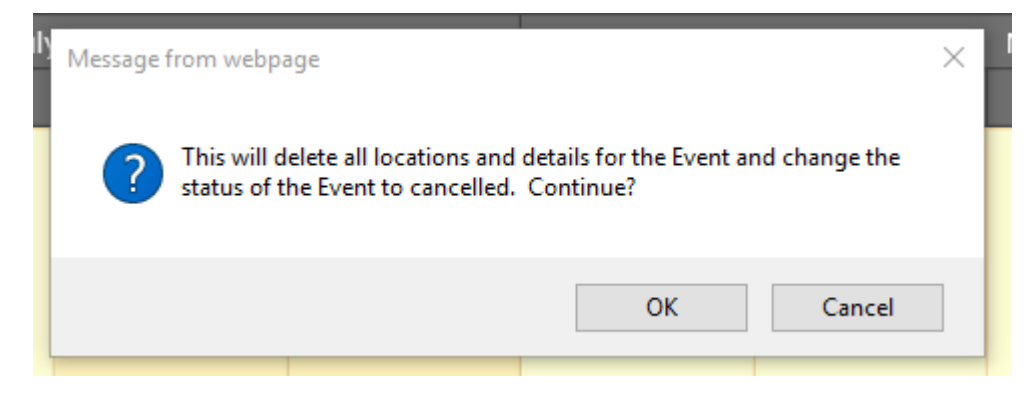

Select OK and Event Cancelled message displays.

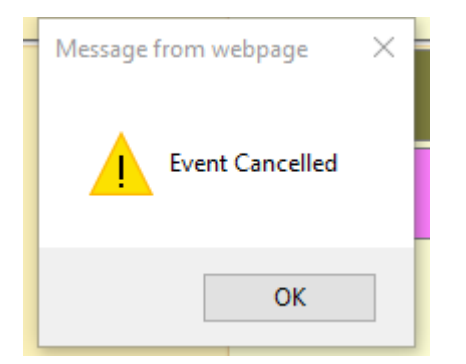

To cancel an event that you have already received an invoice for, please email [venues@epw.qld.gov.au](mailto:venues@epw.qld.gov.au)

## <span id="page-13-0"></span>CANCEL A RECURRING BOOKING

Search for 'your booking' tab. Put your booking number in the 'Booking #' field and click on Search. Alternately, you can find the event in the Calendar.

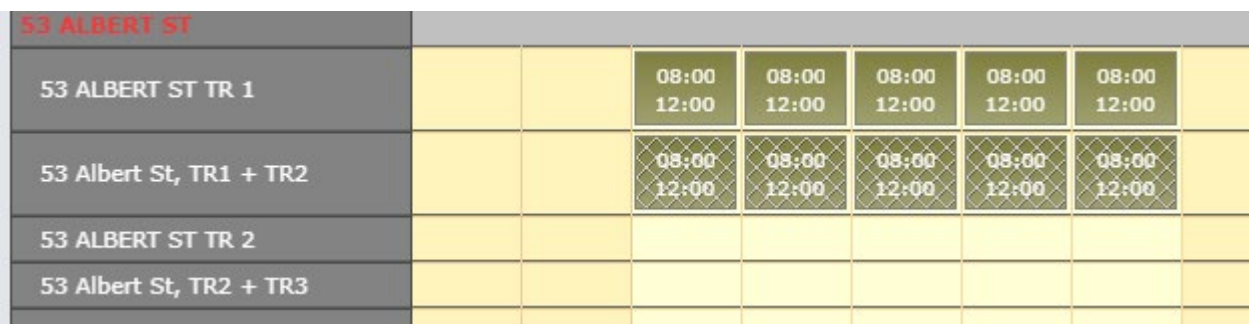

'Hover' over the booking and select Edit and then Next to display a list of all dates in this repetitive booking.

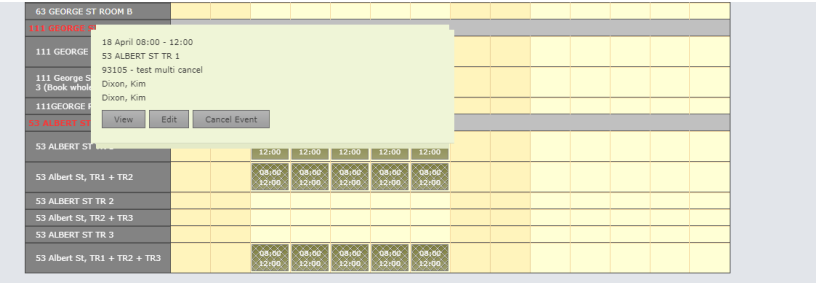

Then select Cancel for the dates required individually, as per the above diagram.

# **Location Information**

Enter your locations and click the Next button to continue

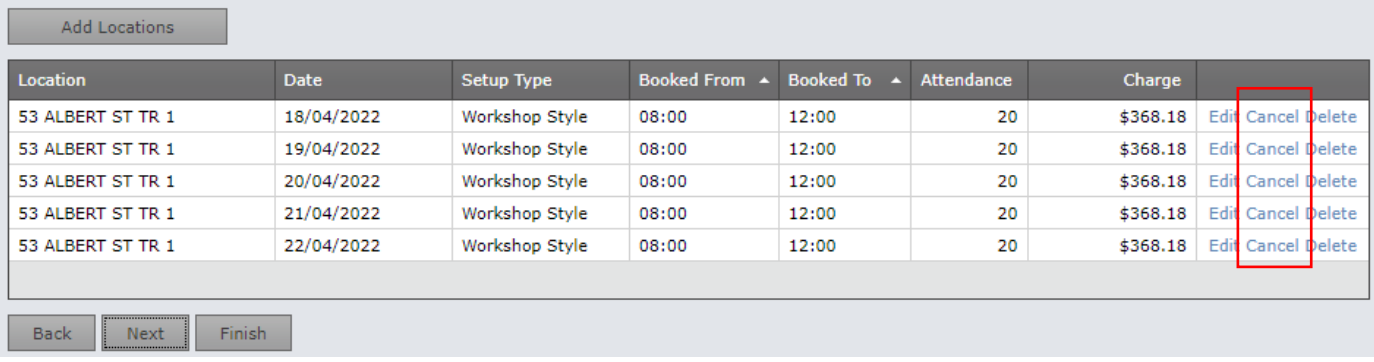

The following confirmation message box appears.

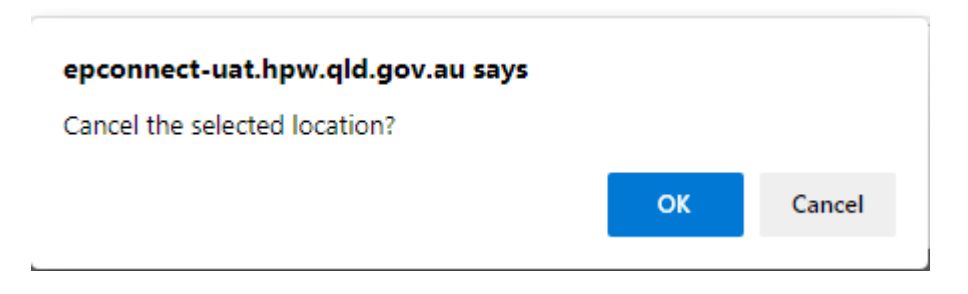

Select OK and the selected date is cancelled.

Continue selecting dates until you have the required dates remaining, then click Finish.

# ◆ Location Information

Enter your locations and click the Next button to continue.

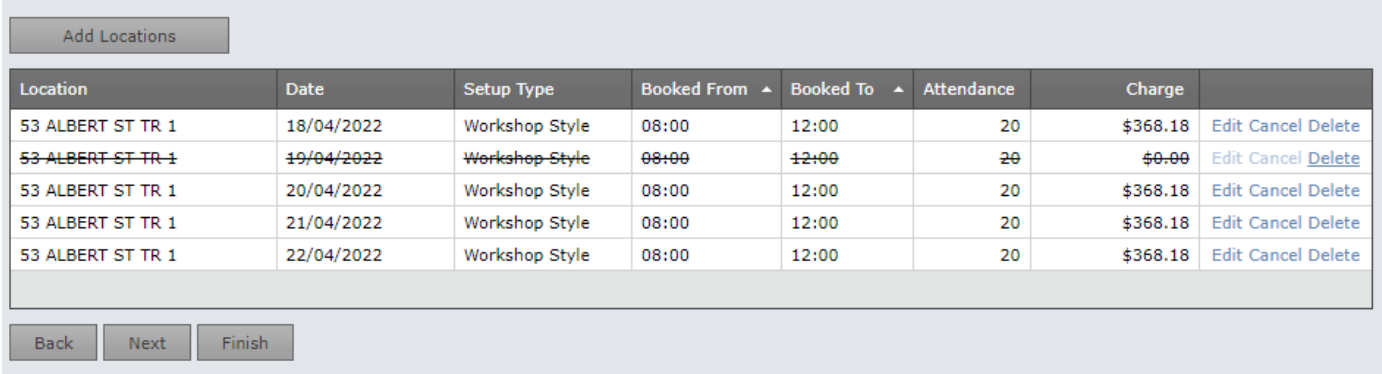

If an invoice has been created for your booking, you will be unable to make any changes directly. To edit an event that you have already received an invoice for, please email [venues@epw.qld.gov.au](mailto:venues@epw.qld.gov.au)

### <span id="page-15-0"></span>**PAYING AN INVOICE**

You can pay an invoice three ways –

- Via the *My Account* button (if logged into the system)
- Via the *Pay Invoice* (on the home page)
- Via the *Pay Now* button at the bottom of the invoice

If paying through *My Account*, simply navigate to the Invoices tab and click 'Pay Now' next to the appropriate invoice and follow the prompts.

If paying through *Pay Invoice*, navigate to the home page and click 'Pay Invoice' then enter your invoice number (C\*\*\*\*\*) and the validation code from the invoice. The *Pay Invoice* button is helpful if you pass your invoice on to another person to pay.

When using the Pay Now button on the invoice, this connects directly to the website and prefills the required details.

**Please ensure you print off your receipt for your records** – at '*payment successful*' page there is a print button at bottom left hand side (you may have to scroll your page down)

### <span id="page-15-1"></span>CHECKING PAYMENTS

You can check if a payment has been received in the 'payments' section of 'My Account'.

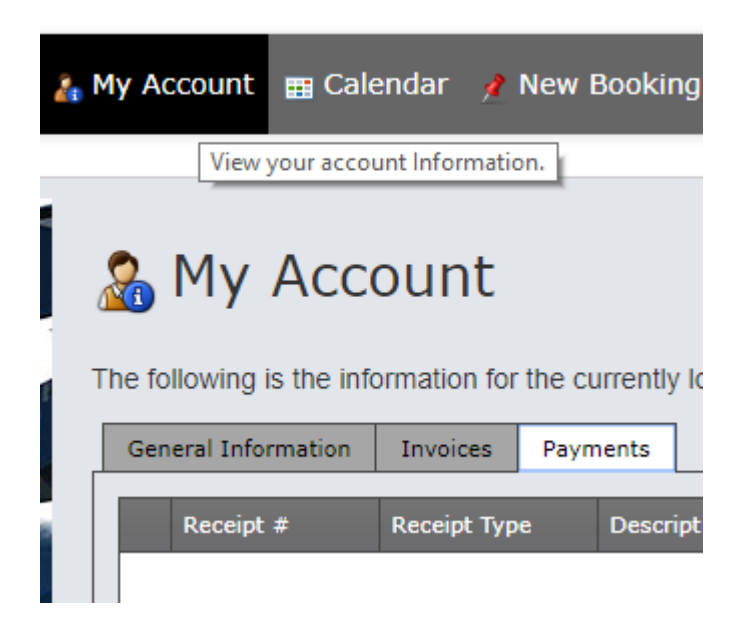

### <span id="page-15-2"></span>**SAME OR NEXT DAY BOOKINGS**

Please email [venues@epw.qld.gov.au](mailto:venues@epw.qld.gov.au) for same day or next day bookings and one of our friendly staff will be more than happy to assist you. Please also call 3008 2746 or 3008 2747 or email [venues@epw.qld.gov.au](mailto:venues@epw.qld.gov.au) if you require any further assistance, or have any additional queries.